# Insta360 Link

Instrukcja obsługi

### **1 Opis produktu**

Insta360 Link to wyposażona w sztuczną inteligencję kamera internetowa 4K z 3-osiowym gimbalem. Korzystając z wbudowanych algorytmów AI, może śledzić Twój ruch, aby zawsze utrzymywać Cię w kadrze. Dostępne są również specjalne tryby poprawiające jakość obrazu tablicy, transmisje portretowe na żywo i nie tylko. Link łączy się z komputerem za pomocą kabla USB i można go zamontować za pomocą wbudowanego klipsa lub punktu mocowania 1/4". Link można oprogramowania komputerowego lub gestów.

### **2 Opis elementów**

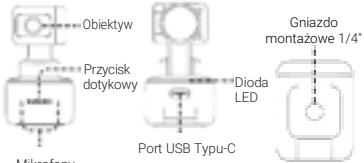

Mikrofony

## **3 Konfiguracja Insta360 Link**

#### Montaż kamery

Insta360 Link posiada wbudowany klips, która umożliwia przypięcie go bezpośrednio do ekranu komputera (jak pokazano na następnej stronie) lub umieszczenie na płaskiej powierzchni. Podstawa posiada gwint żeński 1/4" do użytku ze statywem/statywem.

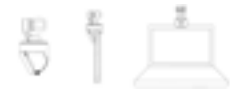

#### Podłączenie kamery

#### **Uwaga:**

1) Aby uniknąć problemów związanych z niewystarczającym zasilaniem, podłącz Link bezpośrednio do komputera lub do koncentratora USB z niezależnym zasilaczem.

 2) Aby uniknąć problemów ze zgodnością, użyj dołączonego kabla USB, aby podłączyć Insta360 Link do komputera.

Insta360 Link jest kompatybilna zarówno z Windows, jak i macOS. Użyj kabla USB, aby podłączyć go do portu USB komputera. Po podłączeniu niebieska lampka na kamerze zacznie migać. Gdy jest w pełni włączona, niebieskie światło będzie stale świecić. Kamera wyłączy się automatycznie po odłączeniu.

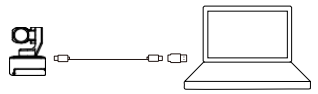

#### Oprogramowanie Link Controller

Jak tylko połączysz Insta360 Link z komputerem za pomocą kabla USB, możesz z niego od razu korzystać.

Aby jednak dostosować więcej ustawień, odwiedź stronę [https://www.insta360.com/download/insta360-link,](https://www.insta360.com/download/insta360-link) aby zainstalować bezpłatne oprogramowanie Link **Controller** 

#### **Przycisk dotykowy kamery**

Dwukrotnie dotknij klawisza dotykowego, aby przywrócić  $Insta360$  Link i zresetować go do stanu początkowego, tak jak po włączeniu.

#### **Combinato provincial de la contrato de la contrata de la contrata de la contrata de la contrata de la contrata**

Po 10 sekundach bezczynności w trybie gotowości, Insta360 Link automatycznie przejdzie w tryb prywatności. Obiektyw aparatu będzie skierowany w dół, aby chronić Twoją prywatność.

### **Gimbal**

Możesz ręcznie dostosować gimbal kamery podczas użytkowania, aby dostosować pozycję (z wyjątkiem trybu tablicy).

### **4 Tryby pracy**

#### $\blacksquare$  Tryb śledzenia

Insta360 Link wykrywa obecność ludzkich twarzy w kadrze i śledzi je za pomocą wbudowanego gimbala. Pozycję, prędkość śledzenia i rozmiar ramki można ustawić w oprogramowaniu Link Controller.

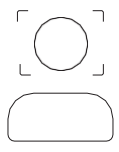

#### PL

#### Tryb tablicy

Insta360 Link może wykrywać i ulepszać obraz tablicy po dostarczonych rozpoznawania. Znaczniki należy przykleić w rogach tablicy (jak pokazano poniżej). W tym trybie docelowi odbiorcy transmisji będą mogli wyraźniej widzieć zawartość tablicy. Ten tryb można skonfigurować za pomocą gestów i oprogramowania Link Controller.

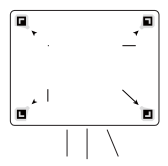

#### **Tryb portretowy**

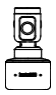

Gdy włączony jest tryb portretowy, Kamera ustawia automatycznie obiektyw w pionie, aby przechwytywać wideo w formacie 9:16. Tryb portretowy można włączyć w kontrolerze łącza w sekcji Więcej ustawień - Tryb streamera.

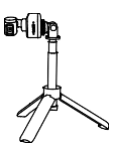

W przypadku używania z innymi akcesoriami, takimi jak statyw, Insta360 Link można również ustawić poziomo w trybie portretowym, aby zapewnić lepsze wrażenia dla odbiorców transmisji.

### Tryb Overhead

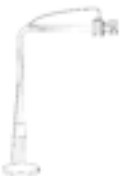

Po podłączeniu do odpowiedniego akcesorium, Insta360 Link można ustawić w trybie Overhead. W tym trybie obiektyw kamery będzie automatycznie skierowany w dół, dając widok od góry. Możesz także ręcznie dostosować kąt. Możesz aktywować ten tryb za pomocą kontrolera Link.

#### Tryb DeskView

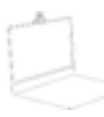

Tryb DeskView można włączyć w oprogramowaniu Link Controller.<br>Po właczeniu Insta360 Link włączeniu automatycznie dostosuje obiektyw pod kątem 45°, aby zapewnić wyraźny i wyrównany widok z góry na<br>biurko . Aby zapewnić dobrą zapewnić widoczność, upewnij się, że kamera nie jest zamontowana pod kątem większym niż 100° w stosunku do biurka.

### **5 Kontrola poprzez gesty**

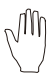

#### Włącz/wyłącz tryb śledzenia

Gdy Twoja twarz znajduje się w kadrze, wykonuj ten gest, aż niebieskie światło aparatu zacznie szybko migać, a kamera włączy lub wyłączy funkcję śledzenia AI.

#### Dostosuj powiększenie

Gdy Twoja twarz znajduje się w kadrze, wykonuj ten gest, aż niebieskie światło kamery zacznie szybko migać, co spowoduje włączenie funkcji zoomu. Aby powiększyć, przesuń rękę na niewielką<br>odległość w góre i przytrzymai ja. odległość w górę i przytrzymaj aż do uzyskania żądanego powiększenia. Aby pomniejszyć, przesuń rękę na niewielką<br>odległość w dół i przytrzymai ja. odległość w dół i przytrzymaj ją. Obiektyw będzie powiększał/pomniejszał obraz, dopóki gest nie zostanie przerwany lub osiągnie wartość końcową.

#### Włącz/wyłącz tryb tablicy

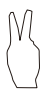

Przymocuj znaczniki rozpoznawania tablicy do czterech rogów tablicy. Gdy w ramce zostanie wykryty znacznik rozpoznawania, wykonuj ten gest, aż niebieska lampka zacznie szybko migać, a kamera wejdzie lub wyjdzie z trybu tablicy.

#### Uwaga:

Podczas wykonywania gestów zwróć szczególną uwagę na to, aby nie zasłonić swojej twarzy, gdyż funkcja może nie zadziałać prawidłowo.

### **6 Aktualizacja oprogramowania**

**Metoda nr 1:** Jeśli dostępna jest nowa wersja oprogramowania i otworzyłeś oprogramowanie Link Controller, zostaniesz poproszony o aktualizację zaraz po połączeniu z Insta360 Link. Możesz przejść do strony Więcej ustawień (More Settings) i postępować zgodnie z instrukcjami wyświetlanymi na ekranie, aby zakończyć aktualizację oprogramowania.

#### **Metoda nr 2:**

1) Użyj dołączonego kabla USB, aby podłączyć Insta360 Link do komputera.

2) Naciśnij przycisk dotykowy trzy razy i sprawdź, czy dioda LED miga białym światłem. Następnie naciśnij i przytrzymaj klawisz dotykowy przez 5 sekund. Gdy dioda LED zacznie świecić ciągłym białym światłem, kamera wejdzie w tryb aktualizacji. 3) Pobierz plik aktualizacji oprogramowania sprzętowego:

<https://www.insta360.com/download/insta360-link> Skopiuj plik do urządzenia o nazwie "INSTA360".

4) Powtórz krok 2 i pozwól na ponowne uruchomienie Insta360 Link. Dioda LED będzie powoli migać niebieskim światłem podczas aktualizacji oprogramowania.

5) Po pomyślnej aktualizacji Insta360 Link powróci do swojego standardowego trybu z diodą LED święcącą niebieskim światłem.

Uwaga: Nie odłączaj kabla USB od komputera oraz kamery podczas aktualizacji oprogramowania.

### **7 Stan diody LED**

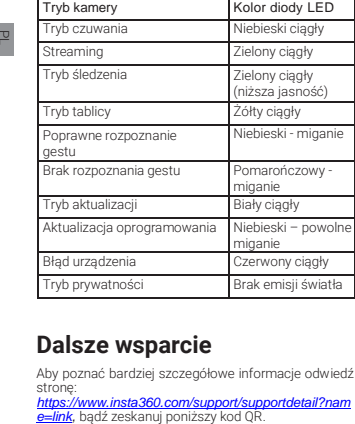

### **Dalsze wsparcie**

Aby poznać bardziej szczegółowe informacje odwiedź stronę:

*[https://www.insta360.com/support/supportdetail?nam](https://www.insta360.com/support/supportdetail?name=link)*

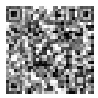

#### Ochrona środowiska

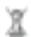

Zużyty sprzęt elektroniczny oznakowany zgodnie z dyrektywą Unii Europejskiej, nie może być umieszczany łącznie z innymi odpadami komunalnymi. Podlega on selektywnej zbiórce i recyklingowi w wyznaczonych punktach. Zapewniając jego prawidłowe usuwanie, zapobiegasz potencjalnym, negatywnym konsekwencjom dla środowiska naturalnego i zdrowia ludzkiego. System zbierania zużytego sprzętu zgodny jest z lokalnie obowiązującymi przepisami ochrony środowiska dotyczącymi usuwania odpadów. Szczegółowe informacje na ten temat można uzyskać w urzędzie miejskim, zakładzie oczyszczania lub sklepie, w którym produkt został zakupiony. Produkt spełnia wymagania dyrektyw tzw. Nowego Podejścia Unii Europejskiej (UE), dotyczących zagadnień związanych z bezpieczeństwem użytkowania, ochroną zdrowia i ochroną środo-wiska, określających zagrożen[ia, które pow](mailto:vice@insta360.com)inny zostać wykryte i

wyeliminowane.

Niniejszy dokument jest tłumaczeniem oryginalnej instrukcji obsługi, stworzonej przez produ-centa.

Szczegółowe informacje o warunkach gwarancji dystrybutora / producenta dostępne na stronie internetowej https://serwis.innpro.pl/gwarancja

Produkt należy regularnie konserwować (czyścić) we własnym zakresie lub przez wyspecjalizowane punkty serwisowe na koszt i w zakresie użytkownika. W przyp[adku braku inform](http://www.insta360.com/)acji o koniecznych akcjach<br>konserwacyjnych cyklicznych lub serwisowych w konserwacyjnych cyklicznych lub serwisowych w instrukcj[i obsługi, należy re](mailto:vice@insta360.com)gularnie, minimum raz na tydzień oceniać odmienność stanu fizycznego produktu od fizycznie nowego produktu. W przypadku wykrycia lub stwierdzenia jakiejkolwiek odmienności należy pilnie podjąć kroki konserwacyjne (czyszczenie) lub serwisowe. Brak poprawnej konserwacji (czyszczenia) i reakcji w chwierenności w chwienności wykrycia stanu odmienności może<br>reakcji w chwili wykrycia stanu odmienności może<br>doprowadzić do trwałego uszkodzenia produktu. do trwałego uszkodzenia [Gwarant nie ponosi od](mailto:cash.de@insta360.com)powiedzialności za uszkodzenia wynikające z zaniedbania.